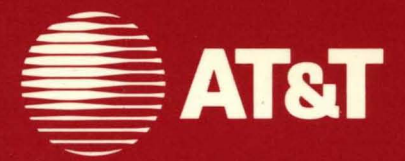

# **AT&T UNIX<sup>®</sup> PC System Software Installation Guide**

# © **1985, 1986, 1987 AT&T All Rights Reserved Printed in USA**

#### **NOTICE**

The information in this document is subject to change without notice. AT&T assumes no responsibility for any errors that may appear in this document.

#### **IMPORTANT!**

### **READ BEFORE YOU INSTALL VERSION 3.51 OF THE SYSTEM SOFTWARE!**

If you plan to load Version 3.51 of the system Software<br>on your **UNIX** ® PC <u>without preserving any existing files</u>, you can proceed directly to the AT&T **UNIX** PC Software Installation Guide and begin installing the software.

If you wish to preserve existing user files and installed applications, you MUST follow the instructions below BEFORE you upgrade to Version 3.51.

- 1 Login as **install.**
- 2 Select (Administration) and press <Enter>.
- 3 Select ISoftware Setup! and press <Enter>.
- 4 Select | Remove Installed Software | and press I Enter I .

Compare the installed software with the following list. compare the installed software with the following list.<br>If any of the following items appear on your screen, remove then now, . BEFORE you upgrade your **UNIX** PC to Version 3.51.

> IPC Fix custom Kernel DOS-73<sup>T.M.</sup> SYSTEM VER. 1.0 IRMA T.M. 3278 - Ver. 1.0 August 5, 1986 STARLAN NETWORK PROGRAM - Version 1.0 STARLAN NETWORK PROGRAM - Version 1.1 TAPE BACKUP 1.0 VOICE POWER: System Software REL 1.0 WIN<sup>T.M.</sup>/3B-LAN interface Version 1.0 WIN T.M. / 3B-LAN interface Version 1.1 3270 Emulator + Version 1.0

All languages (upgrades from Version 2.0 and 3.0 only). You do not need to remove languages when upgrading from Version 3.5.

To remove a package:

5 Select the package in the Remove Installed Software window and press <Enter>. Do this for each package you need to remove.

#### **Note**

The following items are removed automatically when your system is upgraded to Version 3.51:

> DEVELOPMENT SET RS-232 EXPANSION Telephone Manager ATE Encryption

You may now proceed with the upgrade to Version 3.51. Please see the AT&T UNIX PC Software Installation Guide for instructions.

You may reinstall the following items once you have completed the upgrade:

> DOS-73 SYSTEM VER. 1.0 IRMA 3278 - VER. 1.0 August 5, 1986 STARLAN NETWORK PROGRAM - Version 1.1 TAPE BACKUP 1.0 VOICE POWER: System Software REL 1.0 WIN/3B-LAN interface Version 1.1

You should NOT reinstall the following items; contact your AT&T Sales Representative for instructions on how to receive free replacements for:

> WIN/3B-LAN interface Version 1.0 STARLAN NETWORK PROGRAM - Version 1.0 3270 Emulator + Version 1.0

In addition, you should not reinstall the following items; they are no longer necessary in Version 3.51:

> IPC Fix custom Kernel

Also, you cannot use previous versions (2.0, 3.0 or 3.5) of DEVELOPMENT SET or RS-232 EXPANSION. Software for RS-232 EXPANSION is included in the Version 3.51 system software. Please call your AT&T Sales Representative for information on upgrading to DEVELOPMENT SET 3.51 of the AT&T **UNIX** PC utilities.

**DOS-73** is a trademark of ALLOY COMPUTER PRODUCTS, INC.

**IRMA** is a trademark of Digital Communications Associates, Inc.

**WIN** is a trademark of the Wollongong Group, Inc.

This section contains important information for the installation of Version 3.51 software. Please review this information before installing this version, and keep it with your AT&T **UNIX** PC System Software Installation Guide.

- 1 Version 1.0 of STARLAN Network cannot be used with Version 3.51 of the System Software.
- 2 If you have 3270+ Version 1.0 installed on your **UNIX** PC, contact your authorized AT&T Service Representative BEFORE you upgrade to Version 3.51 for a free copy of 3270+ Version 1.16. You need this new version with Version 3.51. Once you have received the free upgrade, upgrade your **UNIX** PC to Version 3.51 and then install 3270+ Version 1.16.
- 3 If your system has 2.0 or 3.0 UNIX utilities and any languages installed and you are not installing the Version 3.51 UNIX utilities, remove the languages before upgrading to Version 3.51 System Software and then reinstall them.
- 4 After you have installed the **UNIX** PC Foundation Set, install Tape Backup software if you have<br>it. It is particularly important for you to It is particularly important for you to install Tape Backup software BEFORE you install any other software which has a loadable device driver, such as the Combo Board set, STARLAN, etc.
- 5 After installing the Version 3.51 Foundation Set, install the following software from floppy disk:

communications Patch (Version 3.51)

This is found in the Communications Management binder.

This AT&T UNIX® PC System Software Installation Guide shows'you how to install your **UNIX** PC System Software. This quide is divided into the following chapters:

- **o Single** User' **to Multiuser Conversion** shows you how to convert a **UNIX** PC configured for a single user to a multiuser system.
- **o Initializing the Hard Disk and Installing Software** shows you how to prepare the **UNIX** PC and install system software.
- **o Updating system Software and Saving Files** shows you how to update system software and save the user files on a **UNIX** PC that contains an earlier version of system software.
- **o Installing the AT&T UNIX PC Curses/Terminfo End User Package** shows you how to install this package for enhanced terminal support. You only need to install Curses/Terminfo if you are running a software application that requires it.

i

**contents** 

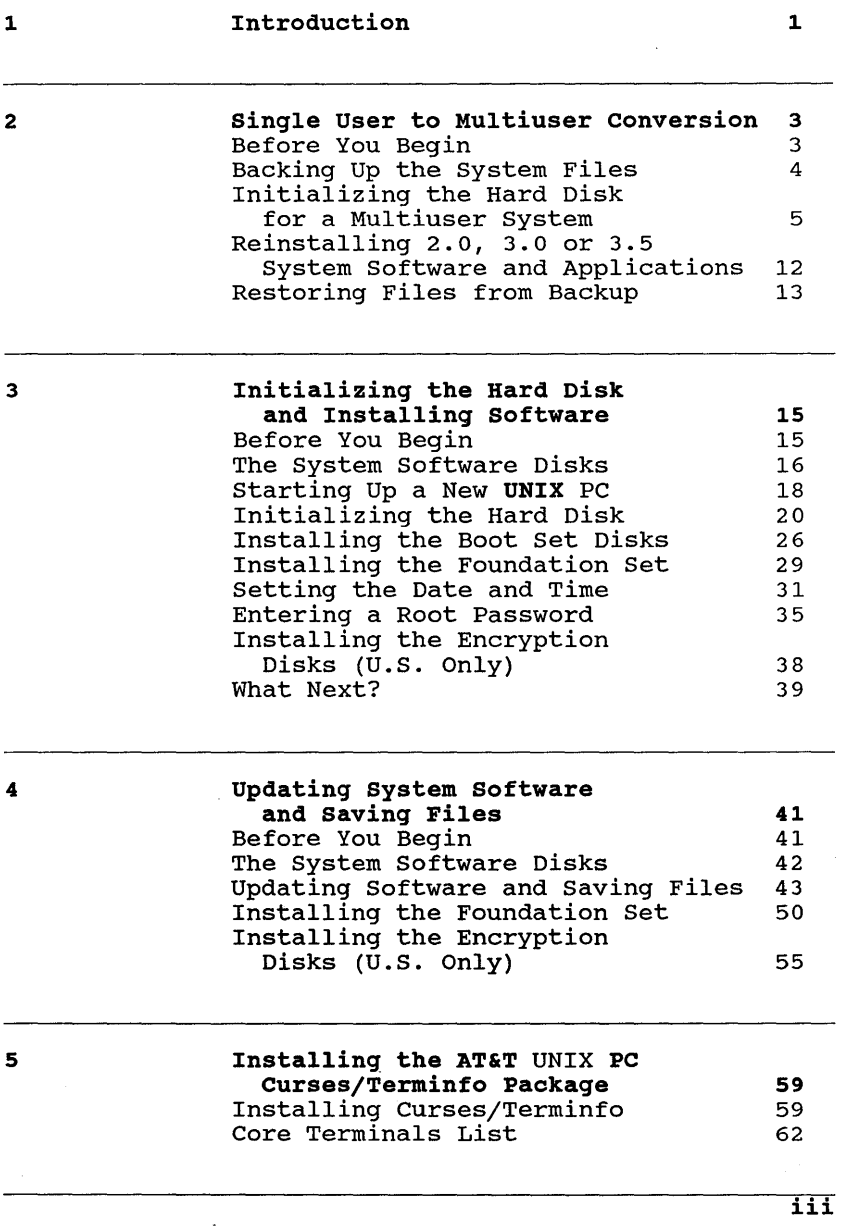

 $\ddot{\phantom{0}}$ 

This AT&T UNIX<sup>®</sup> PC System Software Installation Guide shows you how to install your **UNIX** PC system Software.

You do not need any tools or special computer experience to follow the instructions. You will be shown everything you need to know.

Keep this guide after you finish installing the system software. It will be useful if you decide to update your system software at a later date.

You can use this guide for three different purposes:

- o To convert a single user system to a multiuser system.
- o To install system software on a new **UNIX** PC.
- o To update system software and save the user files on a **UNIX** PC that contains an earlier version of system software.

If you already have a **UNIX** PC that is set up for a single user and you want to convert it to a multiuser system, use this guide to follow these steps:

- 1 Back up an existing 2.0, 3.0 or 3.5 system
- 2 Reinitialize your hard disk for a multiuser system.
- 3 Reinstall your 2.0, 3.0 or 3.5 system Software.
- 4 Restore your user files from the backup.
- 5 Upgrade your system from 2. 0, 3. 0 or 3. 5 to the new 3.51 System Software.

**If you have a brand new** UNIX **PC,** use this guide to follow these steps:

- 1 Initialize the hard disk and install the system software.
- 2 Complete the system software installation by setting the correct date and time and entering a system password.

**If you have a** UNIX **PC that already contains user files and application software,** use this guide to follow these steps:

- 1 Update your system software and save your user files and application software.
- 2 Go directly to the **Updating system Software and Saving Files** section of this guide. DO NOT INITIALIZE THE HARD DISK.

Each chapter of this guide is set up to lead you through a particular procedure. When you're ready, go to the chapter that best suits your needs.

**Note** 

Version 2.0, 3.0 or 3.5 Full System Backups CANNOT be restored on a 3.51 system.

This chapter shows you how to change your **UNIX** PC from a single user system to a multiuser system. single user system to a multiuser system. Use this chapter only if you want to implement this conversion on a system that is presently set up as a single user system. All standard Version 2.0 systems are configured as single user.

If you are installing system software on a new machine, do not use this chapter. Go to the next chapter, titled **Initializing the Hard Disk and Installing Software,** for installation procedures.

If you want to save files that already exist on your hard disk and update your system software from 2.0, 3.0 or 3.5 to 3.51, and if you do not want to convert your system from single to multiuser, do not use this chapter. Go to the chapter titled **Updating system Software and saving Files** for updating procedures.

### **Before You Begin**

To convert your system from single user to multiuser, you will need to reinitialize your hard disk. Since this with need to reinficialize your nard disk. Since this<br>operation destroys all of the files currently on your hard disk, procedures for backing up your files must be followed very carefully.

Here is a brief outline of the procedures you will be following:

- 1 Perform a complete system backup and verify the readability of the backups.
- 2 Reinitialize the hard disk for multiuser.
- 3 Reinstall your 2.0, 3.0 or 3.5 system software.
- 4 Restore your files from the backup.
- 5 Upgrade your system from 2.0, 3.0 or 3.5 to 3.51.

This procedure takes anywhere from one to two hours to complete. DO NOT START THIS PROCEDURE UNLESS YOU HAVE THE TIME TO FINISH IT IN ONE SESSION. Do not turn off the power and try to start where you left off. If you make a mistake during steps 1 - 4, you must start that step over from the beginning. If you make a mistake on step 5, repeat steps 3 **- 5.** 

## **Backing Up the System Files**

Before you perform a system backup, remove any of the following application software that is installed on your system.

> Version 2.0, 3.0 or 3.5 Development Set EIA/RAM Combo Board software IPC Fix Custom Kernel DOS-73 SYSTEM VER. 1.0<br>IRMA 3278 - Ver. 1.0 A 3278 - Ver. 1.0 August 5, 1986 STARLAN NETWORK PROGRAM - Version 1.0 STARLAN NETWORK PROGRAM - Version 1.1 TAPE BACKUP 1.0 VOICE POWER: System Software REL 1.0 WIN /3B-LAN interface Version 1.0<br>WIN /3B-LAN interface Version 1.1 /3B-LAN interface Version 1.1 3270 Emulator + Version 1.0

All languages (upgrades from Version 2.0 and 3.0 only). You do not have to remove languages when upgrading from Version 3.5.

Removal of these packages will substantially decrease the number of floppy disks or tape cartridges you will need for your system backup. Additionally, all applications that have a loadable device driver should also be removed and reinstalled after the upgrade to version 3.51. This is relevant only under Version 3.0 or 3.5 (not 2.0). These packages can be identified by logging in as **install,**  ntee pashayee can be identified by regging in as instant, and then selecting either I Configure Loadable Device Drivers| or |Setup Loadable Device Drivers|, depending<br>on your system software version.

#### **Note**

The EIA/RAM Combo Board software is displayed in the Loadable Device Driver, Software and System Information windows as **RS232 Expansion.** 

## **Backup Procedures**

After removing the software listed above, do a complete system backup. Since reinitializing the hard disk destroys all existing files, it is essential that your destroys and existing thes, it is essential that your set is readable. You can verify that the backup set is readable by doing a Restore by filename. For an extra margin of safety, you can back up the files of each individual by selecting the **Backup One User** option. For backup procedures, see the **Managing the** UNIX **pc** section of the AT&T **UNIX** PC Owner's Manual or the Tape Backup User's Guide.

## **Initializing the Hard Disk for a Multiuser System**

To initialize the hard disk for a multiuser system:

1 Insert the **Diagnostics Disk** 1 of 12 into the floppy drive with the label up.

#### **Note**

If you are unfamiliar with handling or<br>inserting floppy disks, please refer to "Handling Floppy Disks" and "Inserting Floppy Disks" in the **Initializing the Hard Disk and Installing Software** chapter of this guide.

- 2 Turn the floppy drive lever down and to the left to close the floppy drive.
- 3 Turn the power switch **ON** (toward the I).

The power switch is located above the power cord on the rear of the **UNIX** PC.

If the power is already on, press the Reset button located on the rear of the **UNIX** PC, as shown in the following illustration:

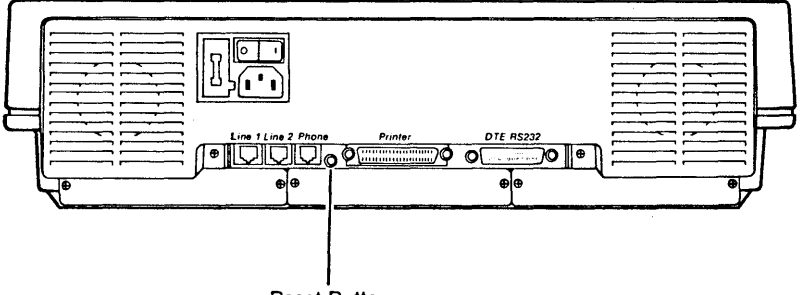

Reset Button

The copyright and version number screen is displayed briefly. Following the copyright screen, the total amount of memory is displayed (this varies depending upon your system configuration):

## SYSTEM CONFIGURATION

524287 bytes On-board memory. 524287 bytes Expansion memory. Type any key to continue.

4 Press the space bar on your keyboard.

You see the following Diagnostics menu:

UNIX PC DIAGNOSTIC, MAIN MENU ------------------------------1) Full System Test 2) Initialize Hard Disk 3) Enter Bad Blocks 4) Park Disk Heads 5) Remote Diagnostic 6) Goto Subsystem Menu 7) Reboot System Choice( 1-7 ):  $\bullet$ 

 $\overline{a}$ 

5 To select Initialize Hard Disk, type 2 and press the <Return> key.

The Return key is located to the right of the alphabetic keys as shown in the following illustration:

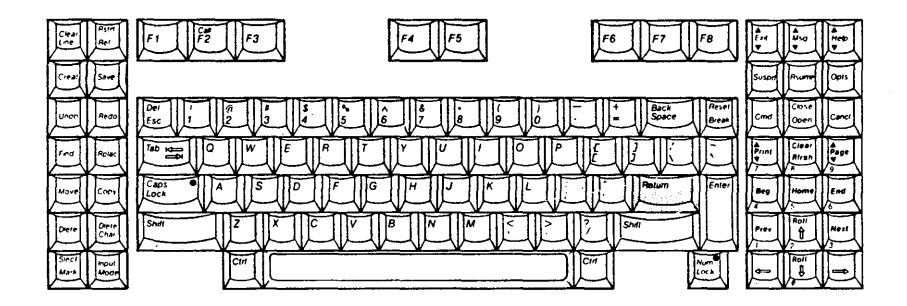

## You see the following screen:

## Select disk type:

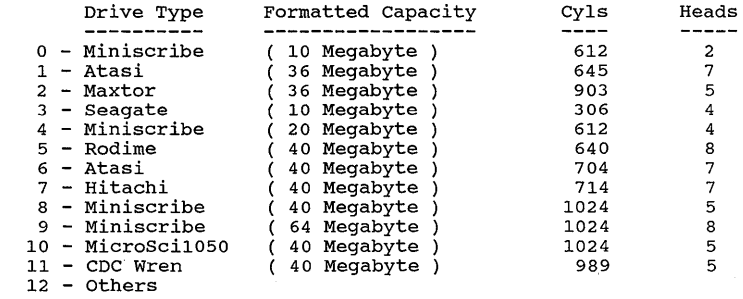

Please select a number: ( Current selection is 4 )

6 Type in the number that corresponds to the type of hard disk drive in your **UNIX** PC and press The number listed as the current selection is the default.

If you are unsure of the type of hard disk drive in your **UNIX** PC, you may determine it this way:

**(1)** From the Disk Type menu, press <Break>. The Break key is right below the F8 key near the upper right of your keyboard.

> The system responds **Do you want to abort testing( Yes or No ) ?**

**(2)** Type Y and press <Return>.

The Diagnostic menu reappears.

**(3)** Type **s4test** and press <Return>

You see the prompt **expert>** on the screen.

**(4)** Type **6,12** and press <Return>.

You will see detailed information about<br>vour hard disk drive on the screen, such your hard disk drive on the screen, such as number of cylinders, number of heads per cylinder, bad blocks, and so forth.

**(5)** To determine the type of hard disk you have, look at the first 5 lines displayed:

> WINCHESTER DISK TEST Volume Name: WINCHE Winchester Disk Volume Name: WINCHE **ccc** Cylinders. H Heads per Cylinder.

Note the number of cylinders, **CCC,** and the number of heads per cylinder, **H.** You will use these numbers to identify your hard disk drive.

- **(6)** You see the message **Type any key to**  Press the space bar. **expert>** prompt appears.
- **(7)** Type an uppercase U and press <Return>. The Diagnostic menu appears.
- **(8)** Type 2 and press <Return>. When the Disk Type menu appears, match the number of cylinders, **CCC,** and the number of heads per cylinder, H, to the corresponding numbers at the right of the screen. Select your drive type, enter the selection number and press <Return>.

You see the following message:

Will this system be used by more than one user (Yes or No )?

7 Type y and press <Return> to initialize the disk for multiuser.

You see the message:

Initialize the WINCHESTER disk? ( ALL DATA WILL BE ERASED I ) *YIN* 

Initialization of the hard disk formats it and prepares it to accept the software you are going to install.

8 Type **y** and press <Return>.

## Note

Once you press <Return>, all information on the disk is erased. Note<br>
Once you press <Return>, all information on the<br>
disk is erased.<br>
You see the following message:<br>
Formatting cylinder nnn

You see the following message:

After a few moments, you see the message:

You can now choose to do a surface test to ensure that all bad spots have been detected. This is recommended and takes at least 10 minutes. Do surface test( ALL DATA WILL BE ERASED) Yes or No?

9 Type y, and press <Return>.

The system checks the hard disk for bad blocks and enters any bad blocks in the Bad Block Table. Do not be concerned if your system finds a number of bad blocks. These do not affect the performance of your **UNIX** PC.

#### **Note**

Surface test time depends on the size of the hard disk. Ten minutes is the minimum; the Ten minutes is the minimum; the larger the disk, the longer it will take.

After the system performs the surface check passes, you see the following Diagnostics menu:

> UNIX PC DIAGNOSTIC, MAIN MENU ------------------------------

- 1) Full System Test
- 2) Initialize Hard Disk
- 3) Enter Bad Blocks
- 4) Park Disk Heads
- 5) Remote Diagnostic
- 6) Goto Subsystem Menu
- 7) Reboot System

Choice( 1-7 ):

You have completed the procedure for initializing the hard disk for a multiuser system. You are now ready to reinstall your 2.0, 3.0 or 3.5 system software. DO NOT install 3.51 system software at this time. You cannot restore your 2.0, 3.0 or 3.5 full system backup onto a system that has had 3.51 system software installed.

## **Reinstalling 2.0, 3.0 or 3.5 System Software and Applications**

The next step in the single user to multiuser conversion is the reinstallation of your 2.0, 3.0 or 3.5 system software and applications. You must reinstall the system software on which your backup files were created in order to restore them from your backup set. You cannot restore files created on a 2.0, 3.0 or a 3.5 system onto a system installed with 3.51 system software.

To begin installing 2.0, 3.0 or 3.5 system software:

- 1 Remove the Diagnostics Disk from the floppy disk drive.
- 2 Insert the 2.0, 3.0 or 3.5 Floppy Boot Disk into the floppy disk drive.
- 3 Turn the floppy drive lever down and to the left to close the floppy drive.

You should still see the Diagnostic menu that was displayed at the end of the hard disk initialization procedure.

- 4 Type 7
- 5 Press <Return> to reset the system.
- 6 Follow the steps in your 2.0, 3.0 or 3.5 System Software Installation Guide to install the Boot Set Disks and the Foundation Set.

7 Reinstall all software applications that you removed before doing your backup (Development Set, EIA/RAM Combo Board software, STARLAN, Voice Power, and so on). If you are upgrading your system to Version 3.51, this step must be postponed until after the upgrade procedure is completed.

# **Restoring Files from Backup**

Once you have reinstalled your original system software and applications, you are ready to use your system backup set to restore your files.

To restore files from backup, refer to the **Managing the**  UNIX **PC** section of the AT&T **UNIX** PC Owner's Manual or the Tape Backup User's Guide.

When you have finished restoring the backed-up files, the conversion from a single user to a multiuser system is If you plan to update your system to 3.51 System Software, refer to the **Updating system Software and saving Files** chapter in this guide for procedures.

14

 $\sim$ 

This chapter shows you how to initialize the hard disk and install system software. Use this chapter if you are installing software for the first time on a new **UNIX** PC.

If you want to update a system that is currently running *2.0, 3.0* or 3.5 system software, go to the **Updating system Software and Saving Files** chapter of this guide.

## **Before You Begin**

You will be initializing the hard disk, which destroys all existing files on the hard disk, and then installing system software from floppy disks.

If your system is brand new, and you are installing the system software for the first time, you do not need to worry about destroying existing files.

## **caution**

If you want to update system software and save files that already exist on the hard disk (on a single-user system), <u>DO NOT INITIALIZE THE HARD</u> DISK. Go directly to the **Updating system Software and saving Files** chapter of this guide.

Initializing the hard disk and installing system software takes approximately one hour to complete. DO NOT START THIS PROCEDURE UNLESS YOU HAVE THE TIME TO FINISH IT IN ONE SESSION. Do not turn off the power and try to start where you left off.

Please follow the steps very carefully to ensure a proper installation.

# **The System Software Disks**

The System Software floppy disks are located in the back of the System Software binder. You should have the following system Software floppy disks on hand:

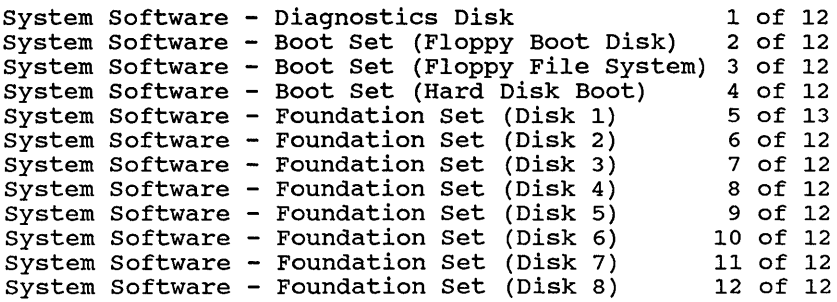

The other floppy disks included with your **UNIX** PC are:

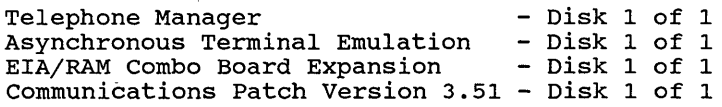

(Telephone Manager, Terminal Emulation, Combo Board Expansion and communications Patch diskettes are packaged in the Communications Management binder.)

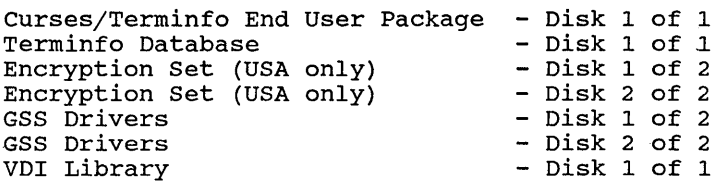

## **Handling Floppy Disks**

Keep the following in mind when handling the System Software floppy disks:

- o Handle floppy disks by the protective jacket only. Do not touch the magnetic surface that shows through the jacket.
- o Keep contaminants such as food, beverages, smoke, and dust away from floppy disks.
- o Do not bend or crease floppy disks.
- o Keep floppy disks away from magnets that can erase data stored on floppy disks. Never place them close to a telephone, because the telephone receiver contains a magnet. Paper clips can become magnetized when kept in a magnetized container.

## **Inserting Floppy Disks**

Insert floppy disks into the floppy disk drive with the label up as shown in the following illustration:

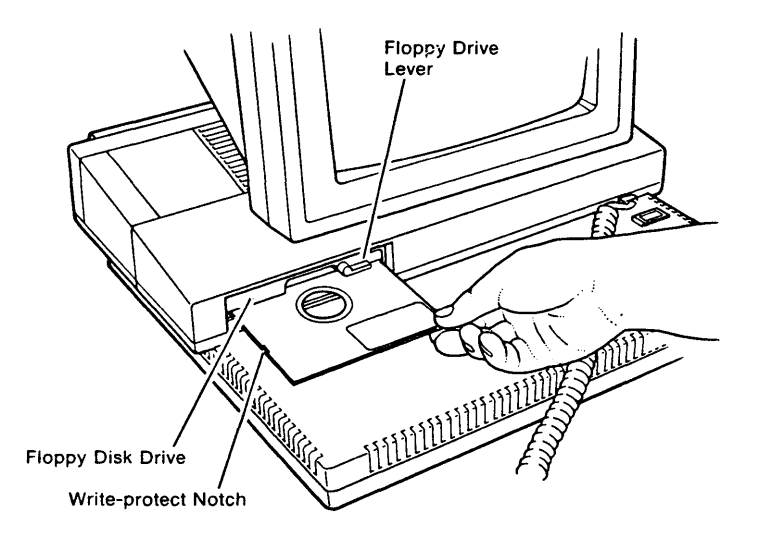

## starting Up a New UNIX PC

When you turn a new UNIX PC ON for the first time, you are instructed to load the system software. Follow the instructions in this guide as well as the instructions on your screen very carefully to ensure that your system is loaded properly.

To start up the UNIX PC:

1 Turn the power switch ON (toward the I). The power switch is located above the power cord on the rear of the UNIX PC.

You see the message:

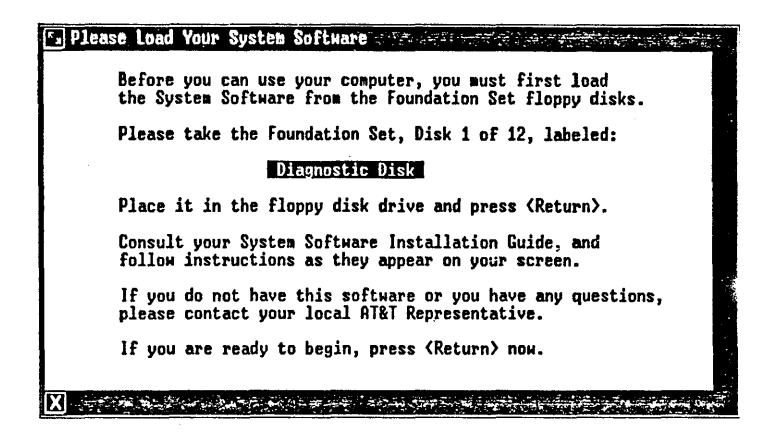

- 2 Insert the Diagnostics Disk 1 of 12 into the floppy drive with the label up as shown in the previous illustration.
- 3 Turn the floppy drive lever down and to the left to close the floppy drive.
- 4 Press the <Return> key.

The Return key is located to the right of the alphabetic keys, as shown in the following illustration:

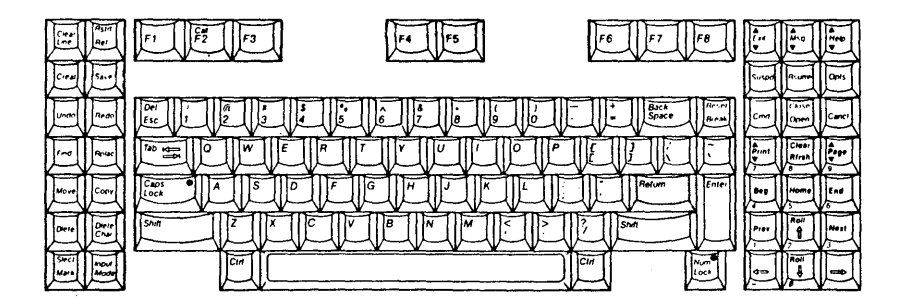

The copyright and version number screen is displayed briefly. Then, the total amount of displayed Difeity. Then, the cotal amount of<br>memory is displayed. This varies depending on your system configuration:

SYSTEM CONFIGURATION

524287 bytes On-board memory. 524287 bytes Expansion memory. Type any key to continue.

5 Press the Enter key on your keyboard. You see the following Diagnostics menu:

UNIX PC DIAGNOSTIC, MAIN MENU 1) Full System Test 2) Initialize Hard Disk 3) Enter Bad Blocks 4) Park Disk Heads S) Remote Diagnostic 6) Goto Subsystem Menu 7) Reboot System Choice( 1-7 ):

> If your **UNIX** PC will be used by one user only, the hard disk can be initialized to recover additional space, if needed. If this is the case, continue the hard disk initialization procedure.

# **Initializinq the Hard Disk**

Initialization of the hard disk formats the disk and prepares it to accept the software you are going to install.

## **caution**

DO NOT INITIALIZE THE HARD DISK IF IT CONTAINS USER FILES YOU WANT TO KEEP. Go directly to the **Updatinq System Software and Savinq Files** chapter of this guide.

## To initialize the hard disk:

1 To select **Initialize Hard Disk** from the Diagnostics menu shown in the previous illustration, type 2 and press <Return>.

You see the following menu:

Select disk type:

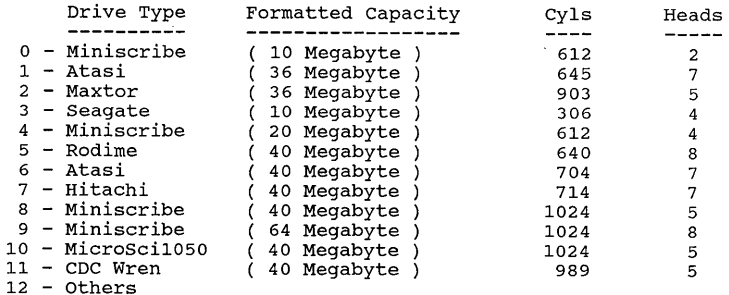

Please select a number: ( Current selection is 4 )

2 Type in the number that corresponds to the type of hard disk drive in your **UNIX** PC and press <Return>. The number listed as the current selection is the default.

If you are unsure of the type of hard disk drive in your **UNIX** PC, you may determine it this way:

**(1)** From the Disk Type menu, press <Break>. The Break key is right below the F8 key near the upper right of your keyboard. The system responds Do you want to abort testing ( Yes or No ) ?

(2) Type y and press <Return>.

The Diagnostic menu reappears.

(3) Type s4test and press <Return>

You see the prompt expert > on the screen.

(4) Type 6,12 and press <Return>.

You will see detailed information about<br>vour hard disk drive on the screen, such your hard disk drive on the screen, such as number of cylinders, number of heads per cylinder, bad blocks, and so forth.

(5) To determine the type of hard disk you have, look at the first 5 lines displayed:

> WINCHESTER DISK TEST Volume Name: WINCHE Winchester Disk Volume Name: WINCHE CCC Cylinders. H Heads per Cyl inder.

Note the number of cylinders, CCC, and the number of heads per cylinder, H. You will use these numbers to identify your hard disk drive.

- (6) You see the message Type any key to<br>continue. Press the space bar. The Press the space bar. expert> prompt appears.
- (7) Type an uppercase U and press <Return>. The Diagnostic menu appears.
- (8) Type 2 and press <Return>. When the Disk Type menu appears, match the number of cylinders, ccc, and the number of heads per cylinder, H, to the corresponding numbers at the right of the screen.<br>Select your drive type, enter the selection number and press <Return>.

# **Initializing the Hard Disk and Installing Software**

You see the following message:

Will this system be used by more than one user (Yes or No )?

3 Type n and press <Return> to initialize the disk for a single user.

You see the message:

Initialize the WINCHESTER disk ? ( ALL DATA WILL BE ERASED I ) *YIN* 

4 Type y and press <Return>.

You see the following message:

Formatting cylinder nnn Formatting cylinder nnn **Initializing the Hard Disk and Installing Software** 

**After a few moments, you see the message:** 

The Bad Block Table contains **n** entries. Format completed.

Surface Test

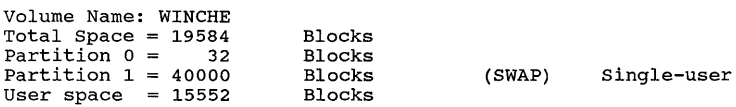

You can now choose to do a surface test to ensure that all bad spots have been detected. This is recommended and takes at least 10 minutes. Do surface test ( ALL DATA WILL BE ERASED ) Yes or No?

**5 Type y, and press <Return>.** 

**The system checks the hard disk for bad blocks and enters any bad blocks in the Bad Block Table. Do not be concerned**  if your system finds a number of bad blocks. **not affect the performance of your UNIX PC.** 

#### **Note**

**Surface test time depends on the size of the hard disk. Ten minutes is the minimum; the larger the disk, the longer it will take.** 

# **Initializing the Hard Disk and Installing Software**

After the system performs the surface check passes, you see the following message:

> The Bad Block Table contains n entries. Press RETURN to continue:

6 Press <Return>.

You see the message:

Park Disk Heads

Hard Disk parking done!

The following diagnostics menu appears:

UNIX PC DIAGNOSTIC, MAIN MENU ------------------------------

- 1) Full System Test
- 2) Initialize Hard Disk
- 3) Enter Bad Blocks
- 4) Park Disk Heads
- 5) Remote Diagnostic
- 6) Goto Subsystem Menu
- 7) Reboot System

Choice( 1-7 ):

You have completed the hard disk initialization procedure. You are now ready to install the system software boot set disks.

## **Installing the Boot set Disks**

This section shows you how to install system software from floppy disks.

To install the boot set disks:

- 1 Remove the Diagnostics Disk from the floppy disk drive.
- 2 Insert the Boot set (Floppy Boot Disk) Disk 2 of 12 into the floppy disk drive.
- 3 Turn the floppy drive lever down and to the left to close the floppy drive. You should still see the Diagnostics menu that was displayed at the end of the hard disk initialization procedure.
- 4 Type 7
- 5 Press <Return> to reset the system.

The system is reset. You see the copyright and version number screen, followed by a display of installed memory.

After a few moments, you see the following message:

Floppy Unix Please insert Floppy File System disk - disk 3 of 12 Press any key when ready
- 6 Remove the Boot set (Floppy Boot Disk) Disk 2 of 12 from the floppy drive.
- 7 Insert the Boot set (Floppy File System) Disk 3 of 12 into the floppy drive and close the floppy drive.
- 8 Press the Enter key on your keyboard.

The **working** indicator appears on the screen and the floppy disk light turns on.

You see the following message:

If you have been running an older version of software and want to retain your user files an installed programs, you will need to follow the UPGRADE procedure. Otherwise, all data on your UNIX PC will be replaced by the Version 3.51 Foundation Set.

Do you want to preserve any user files or installed software already on this hard disk (yes or no)?

> since you just initialized your hard disk, you need not worry about erasing files.

- 9 Type n
- **10** Press <Return>.

You see the following message:

WARNING: If you continue all files currently on the hard disk will be erasedll

Do you really want to continue (yes or no)?

**27** 

**11** Type y

**12** Press <Return>

You see a list of messages informing you of the files being created on your hard disk.

After about two minutes, you see:

You will be asked to insert the Hard Disk Boot floppy disk momentarily.

Please insert the floppy labeled Hard Disk Boot now. Press <Return> when ready.

- **13** Remove the Boot Set (Floppy File System) disk from the floppy disk drive.
- **14** Insert the Boot Set (Hard Disk Boot) Disk 4 of 12 into the floppy drive and close the drive.
- **15** Press <Return>.

The screen clears. The copyright screen appears momentarily while the floppy disk is searched. The following message is displayed:

Please insert the floppy disk labelled: System Software - Foundation Set (1) - 5 of 12 Touch <Return> to continue when ready

This means you are ready to install the system software Foundation Set.

# **Installing the Foundation set**

When you install the Foundation software, you are installing UNIX utilities and programs.

To install the Foundation set:

- 1 Remove the Boot set (Hard Disk Boot) disk from the floppy disk drive.
- 2 Insert the Foundation set (Disk 1) Disk 5 of 12 into the floppy drive and close the floppy drive.
- 3 Press <Return>.

You see the **Reading in progress** message. The **working** indicator and the disk drive light are on. The system takes about a minute to copy the information from the floppy disk, and then displays the following message:

It is safe to remove the floppy diskette. To EXIT - press <E> followed by <RETURN>. To continue - insert floppy disk #2 and press the <RETURN> key.

- 4 Remove the Foundation Set (Disk 1) disk from the floppy drive.
- S Insert the Foundation Set (Disk 2) Disk 6 of 12 into the floppy drive and close the floppy drive.
- 6 Press <Return>.

You see the **Reading in progress** message.

After the system is finished with Foundation Set (Disk 2), you see the message:

It is safe to remove the floppy diskette. To EXIT - press <E> followed by <RETURN>. To continue - insert floppy disk #3 and press the <RETURN> key.

7 Remove the disk and insert the next disk of the Foundation Set.

Follow this procedure for the remainder of the floppy disks in the Foundation Set. Make sure you insert the disks in the proper numerical order. If you make a mistake, you will be given an opportunity to insert the proper floppy<br>disk. If you make an unrecoverable mistake, If you make an unrecoverable mistake, start over at the beginning of "Installing the Boot Set Disks" in this chapter.

When the system is done loading the Foundation Set, it displays the copyright screen again and follows that with a search of the hard disk. Upon completion, the total memory is displayed briefly, followed by four messages:

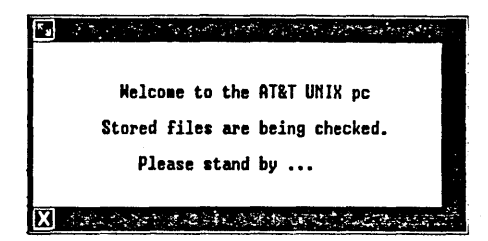

30

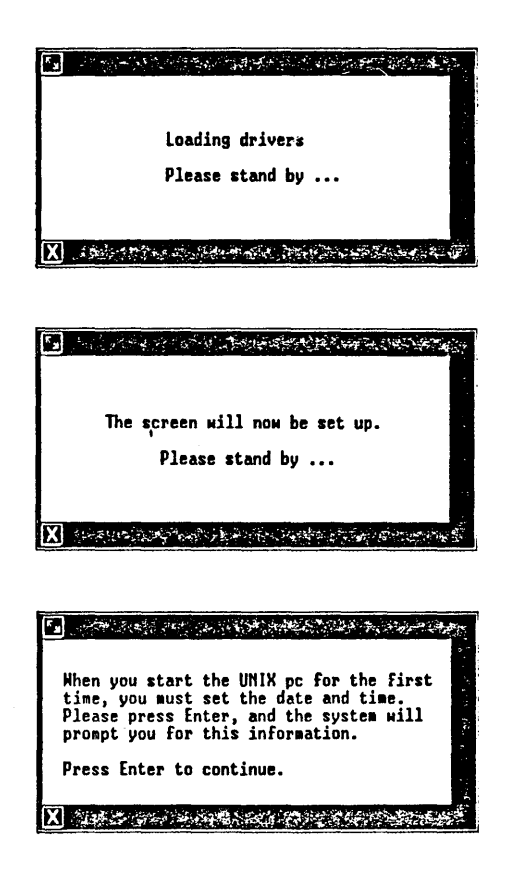

8 Remove the last Foundation Set disk, then press <Enter>.

### Setting the Date and Time

To complete the system software installation, you must set the date and time, and then enter a password for the system's root directory.

You see the following Date and Time window:

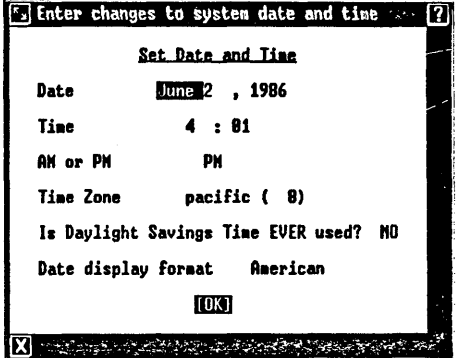

### Note

It is only necessary to change incorrect entries when setting the date and time. Use the Next key or the Return key to move between entries.

When you first see the Date and Time screen, the month entry is highlighted.

To change the date and time:

1 Press the <Mark> key until the abbreviation for the correct month is displayed in the month entry.

The Mark key is located in the lower-left corner of the keyboard.

- 2 Press <Return> to move to the date entry.
- 3 Type the current date.

The date you type is entered over the existing date.

If you make a mistake when typing the date, use the Back Space key to correct it. The Back Space key is located immediately below the F7 key.

- 4 Press <Return> to move to the year entry.
- 5 Type the two numbers for the current year (84 for 1984, 85 for 1985, and so on) .

The numbers you type are entered over the existing numbers.

- 6 Press <Return> to move to the hour entry.
- 7 Type the current hour of the day (1 for both 1 a.m. and 1 p.m., and so on).

It is a good idea to set the minute entry a couple of minutes ahead of the current time, so the time is correct when you've completed your changes.

- 8 Press <Return> to move to the minutes entry.
- 9 Type the current minutes past the hour.
- 10 Press <Return> to move to the AM or PM entry.
- 11 Press <Mark> until the correct entry is displayed.
- 12 Press <Return> to move to the Time Zone entry.

If the time zone displayed is not correct, press <Mark> until the correct time zone is displayed.

If you are unsure of the correct time zone for your area, see your AT&T UNIX PC Owner's Manual for complete time zone information.

13 Press <Return> to move to the Daylight Savings entry.

Automatic time changes due to Daylight savings Time should be disabled due to changes in the dates for Daylight Savings Time.

o Press <Mark> until NO is displayed.

Check the Date and Time form. If you need to go back and make a change, use the <Next> key or the <Return> key. When you have completed your changes:

- 14 Press <Return> to move to the Date Display Format entry.
- 15 Press <Mark> until the correct entry is displayed.
- 16 Press <Enter>.

You see a window similar to this:

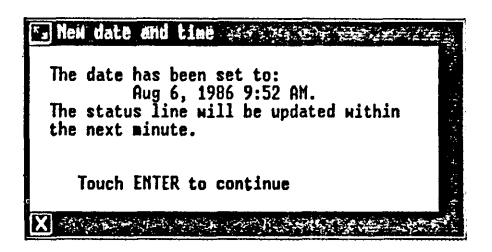

17 Press <Enter> to continue.

The following message is displayed:

System will now be rebooted to synchronize the system clock.

18 Press <Enter> to continue.

After a few moments, you see the following window:

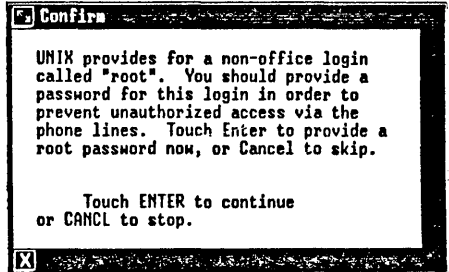

This window informs you that you should provide a password to protect the root login.

### Entering a Root Password

Although you are requested to enter a root password during the system software installation, you can always change it later by using the Administration menu of the install login. For this reason, and if you are not too familiar with passwords, make the root password easy to remember.

If you decide you do not want to enter a password at this time, press the <Cancl> key located near the upper-right corner of your keyboard.

To enter a root password:

1 Press <Enter>.

You see this window:

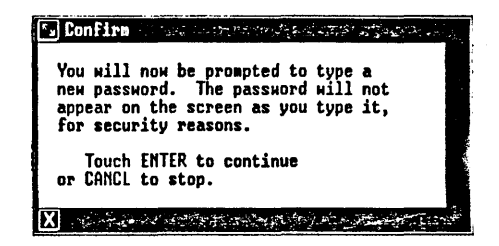

2 Press <Enter>.

You are prompted to type your password. The system accepts a combination of up to eight alphabetic and numeric characters. You should avoid using special characters such as @, \*, backspace, ", #, etc. Do not forget your root password.

3 Type your root password and then press <Return>.

You are required to type the same password twice to protect against a typing error.

- 4 Type your password again.
- 5 Press <Return>.

If you did not type the same password, you see They don't match; try again. Carefully reenter the desired password.

The password you typed is now the password for the root directory. The next time you try to login as root, you must use the password.

After entering a password, you see the following window:

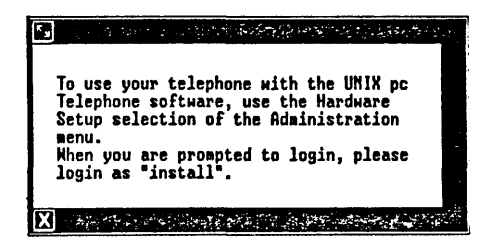

This window tells you to use the Administration menu of the install login to set up your telephone software. However, you can still use your telephone as you did before attaching it to the UNIX PC.

For complete instructions on how to install and set up your Telephone software, see "Setting Up the Telephone Lines" in the Managing the UNIX PC section of the AT&T UNIX PC Owner's Manual.

6 Press <Enter> to continue.

After a few moments, you see the following login display:

Welcome to the AT&T UNIX pc

Please login:

You have completed the installation of your UNIX PC hardware and system software.

# Installing the Encryption Disks (U.S. Only)

If your UNIX PC was purchased in the U.S., the Encryption disks are included. If you do not plan to install the Development set and/or the Enhanced Editors (part of the optional UNIX PC UNIX utilities package), the Encryption disks can be installed now. If you do plan to install the Development Set and/or the Enhanced Editors, you need<br>to do so BEFORE vou install Encryption. Follow the to do so BEFORE you install Encryption. Follow the<br>installation procedures outlined below. If the installation procedures outlined below. Encryption disks were not included, skip to the section titled What Next?

To install the Encryption disks:

- 1 At the Please login: prompt, type install.
- 2 Press <Enter>.
- 3 Select | Administration| from the Office and press <Enter>.
- 4 Select I Software Setup I from the Administration menu and press <Enter>.

The Software menu appears as shown below.

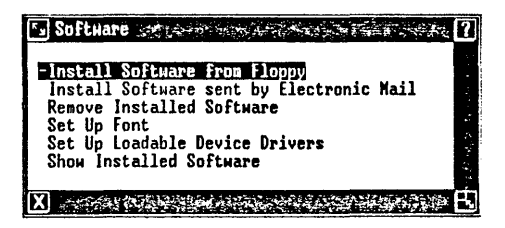

5 Select | Install Software from Floppy| and press <Enter>.

A message prompting you to install the first floppy disk appears.

6 Insert the Encryption set disk labeled Disk 1 of 2 and press <Enter>.

Several messages appear briefly, followed by the message Checking for Size file.

The message Install in progress appears.

After a moment, you see the following message:

It is safe to remove the floppy diskette. To Exit - press <E> followed by <Return>. To continue - insert floppy disk #2 and press the <Return> key.

7 Insert the Encryption set disk labeled Disk 2 of 2 and press <Return>.

After a moment, you see the message: Installing the Crypt Replacement Software. A window appears telling you the installation is complete.

- 8 Remove the floppy disk and replace it in its envelope.
- 9 Press <Enter>.
- 10 Close the installation windows and log out of the Office.

This completes the Encryption Set software installation.

# What Next?

If you plan to use the Telephone Manager or the Asynchronous Terminal Emulator (ATE), you should install them now. See your AT&T UNIX PC Telephone Manager User's Guide and your AT&T UNIX PC Terminal Emulation User's<br>Guide in the Communications Management binder for in the Communications Management binder for installation and setup instructions.

39

If you are unsure about the Telephone Manager or ATE, refer to the respective manuals for introductions and functional descriptions.

To get acquainted with the **UNIX** PC, you should read the AT&T **UNIX** PC Getting started Guide and follow the examples. You'll find the **UNIX** PC makes it easy to use a computer.

If you are an experienced computer user, you'll want to<br>read the AT&T UNIX PC Owner's Manual and learn how to use the install login and the Administration menu to set up your communications ports and printers. This information is found under "Setting Up the UNIX PC" in the **Managing the UNIX PC** section of the Owner's Manual.

The Owner's Manual also contains information on how to install application software. This information is found under "Updating the **UNIX** PC" in the **Managing the** UNIX **PC**  section of the Owner's Manual.

If you are looking for information on using your application software, see the application guides that come with each software package. This chapter shows you how to install a new version of system software and save the user files you have created.

When you update your **UNIX** PC to Version 3.51, you must also update your Telephone Manager and your Asynchronous Terminal Emulator (ATE). See the AT&T **UNIX** PC Telephone Manager User's Guide and the AT&T **UNIX** PC Terminal Emulation User's Guide for installation procedures.

Please follow the steps very carefully to ensure a proper installation.

# **Before You Begin**

Although you can save existing user files when installing a new version of system software, it is recommended that you do the following before updating your system software:

- 1 Save your telephone directories by using the Save Directory command in the Call Screen Telephone Commands menu.
- 2 Remove any of the following software that you currently have installed:

Version 2.0, 3.0 or 3.5 Development set EIA/RAM Combo board software IPC Fix Custom Kernel DOS-73 SYSTEM VER. 1.0 IRMA 3278 - Ver. 1.0 August 5, 1986 STARLAN NETWORK PROGRAM - Version 1.0 STARLAN NETWORK PROGRAM - Version 1.1 TAPE BACKUP 1.0 VOICE POWER: System Software REL 1.0 WIN /3B-LAN interface Version 1.0<br>WIN /3B-LAN interface Version 1.1 /3B-LAN interface Version 1.1 3270 Emulator + Version 1.0

All languages (upgrades from Version 2.0 and 3.0 only) You do not need to remove languages when upgrading from Version 3.5.

Removal of these packages substantially decreases the number of floppy disks or tape cartridges you will need to back up the system. In addition, all 3.0 and 3.5 applications with loadable device drivers should also be removed and reinstalled after the upgrade to 3.51. These packages can be identified by logging in<br>as **install**, selecting (Administration), install, selecting | Administration |, selecting | Software Setup| and then selecting<br>either | Configure Loadable Device Drivers| or | Set Up Loadable Device Drivers | , depending on your system software version.

3 After removing the software listed above, do a complete backup. For an extra margin of safety, back up each user using the **Backup One User** option. Refer to the **Manaqinq the** UNIX **PC** section of the AT&T **UNIX** PC Owner's Manual or the Tape Backup User's Guide for backup procedures.

#### **The system Software Disks**

The System Software floppy disks are located in the back of the System Software binder. You should have the following System Software floppy disks on hand:

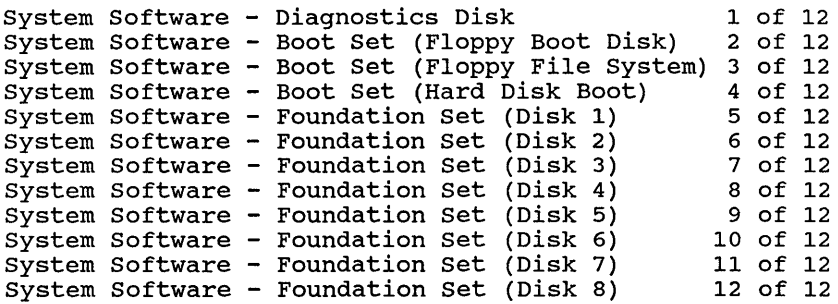

The other floppy disks included with your **UNIX** PC are:

Telephone Manager - Disk 1 of 1<br>Asynchronous Terminal Emulation - Disk 1 of 1 Asynchronous Terminal Emulation - Disk 1 of 1 EIA/RAM Combo Board Expansion Communications Patch Version 3.51 - Disk 1 of 1

(Telephone Manager, Terminal Emulation, Combo Board Expansion and Communications Patch diskettes are packaged in the Communications Management binder.)

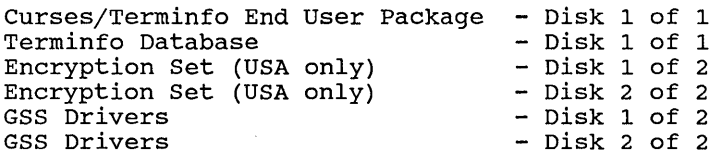

# **Updating Software and Saving Files**

You can update your system software and save any user<br>files that already exist on your hard disk at the same<br>time. If you are installing a new version of system software on a **UNIX** PC that you have been using, this is the update procedure you should follow.

To update system software while saving existing files:

- 1 Insert the Boot Set (Floppy Boot Disk) Disk 2 of 12 into the floppy disk drive.
- 2 Turn the floppy drive lever down and to the left to close the floppy drive.

3 Press the reset button on the rear of the **UNIX**  PC, as shown in the following illustration:

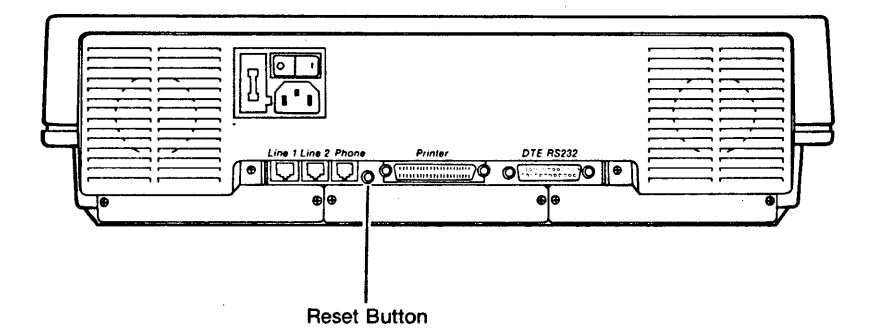

The system is reset. The copyright and version number screen is briefly displayed, followed by a display of installed memory.

After a few moments, you see the following message:

Floppy Unix Please insert Floppy File System disk - disk 3 of 12 Press any key when ready

- **4 Remove the Boot Set (Floppy Boot Disk) Disk** 2 **of 12 from the floppy drive.**
- **S Insert the Boot Set (Floppy File System) Disk 3 of 12 into the floppy drive and close the floppy drive.**
- **6 Press the <Return> key on your keyboard.**

**The working indicator appears on the screen and the floppy disk light turns on.** 

**You see the message:** 

If you have been running an older version of software and want to retain your user files an installed programs, you will need to follow the UPGRADE procedure. otherwise, all data on your UNIX PC will be replaced by the Version 3.51 Foundation Set.

Do you want to preserve any user files or installed software already on this hard disk (yes or no)?

**7 Type y and press <Return>.** 

#### **Updating system Software and Saving Files**

#### **You see the message:**

WARNING: Consult your Installation Guide before you upgrade your UNIX PC to Version 3.51. You MUST follow the recommended procedures for backing your data and applications software.

NOTE: If you have any of these software sets installed on your UNIX PC, they will be removed by the upgrade procedure:

UNIX utilities Development Set RS-232 Expansion Board

You will need to replace this software with the Version 3.51 software. Consult your Installation Guide for further information.

Do you want to continue loading the version 3.51 software?

**This message is meant simply as a precaution. In general, it is always recommended that you back up your user files before upgrading your system.** 

**If you want to reboot your system and perform a system backup, type n, then press <Return>.** 

**If you want to continue with the upgrade:** 

**8 Type y and press <Return>.** 

**The system checks to be sure sufficient space on the hard disk. see the message: there is Then you** 

There is sufficient space on the system to install 3.51 **....** installation will proceed.

#### If you do not have enough space on the hard disk, you see the following message:

Unfortunately there is insufficient space on your system to perform the upgrade to version 3.51 while saving user files.

2000 free blocks are required for this conversion.

The state of the system remains unchanged and will be rebooted now. When the system comes up, please remove some files and try again.

Please wait **........ .** 

**No changes are made to your existing files, and the update procedure is canceled.** 

If you see this message, wait until the system has **rebooted automatically, then remove some files from the hard disk before updating. After removing some files, restart the procedure from the beginning of this chapter at step 1. If you have the 2.0, 3.0 or 3.5 Development Set or EIA/RAM Combo Board software installed, you can remove them to secure additional disk space.** 

**If you do have sufficient space:** 

**You see the following message:** 

The installation procedure will now save special system files which may require modification as a result of the upgrade to Version 3.51 **...** please wait

> **You see a list of messages informing you of the files being saved on your hard disk. After about two minutes (depending upon the number of files that are saved), you see the following message:**

You will be asked to insert the Hard Disk Boot floppy disk momentarily.

Please insert the floppy labeled Hard Disk Boot now. Press <Return> when ready.

- 9 Remove the Boot Set (Floppy File System) disk from the floppy disk drive.
- **10** Insert the Boot Set (Hard Disk Boot) Disk 4 of 12 into the floppy drive and close the drive.
- **11** Press <Return>.

The screen clears. The Copyright screen appears momentarily while the floppy disk is searched.

You see the following message:

The telephone manager, terminal emulator, development set, and encryption software are now separately installable. The old versions of the above software will now be removed. If *you* use any of the above software, *you* will need to install it after *you* have completed installing this foundation set.

> This message simply informs you that some of the software that used to be part of the Foundation Set must now be installed Foundation<br>separately.

After a few moments, you see the message:

```
Please insert the floppy disk labelled: 
System Software - Foundation Set (1) - 5 of 12 
Touch <Return> to continue when ready
```
This message informs you to begin installing the Foundation Set software. Go on to the next section, Installing the Foundation Set.

# Installing the Foundation Set

To install the Foundation Set:

- 1 Remove the Boot Set (Hard Disk Boot) Disk 4 of 12 from the floppy disk drive.
- 2 Insert the Foundation Set (Disk 1) Disk 5 of 12 into the floppy drive and close the floppy drive.
- 3 Press <Return>.

You see the **Reading in progress** message. The on. The system takes about one minute to copy the information from the floppy disk, and then displays the message:

It is safe to remove the floppy diskette. To EXIT - press <E> followed by <RETURN>. To continue - insert floppy disk #2 and press the <RETURN> key.

- 4 Remove the Foundation set (Disk 1) Disk 5 of 12 from the floppy drive.
- 5 Insert the Foundation set (Disk 2) Disk 6 of 12 into the floppy drive and close the floppy drive.

6 Press <Return>.

You see the **Reading in progress** message.

After the system is finished with Foundation Set (Disk 2), you see the following message:

It is safe to remove the floppy diskette. To EXIT - press <E> followed by <RETURN>. To continue - insert floppy disk #3 and press the <RETURN> key.

7 Remove the disk and insert the next disk of the Foundation Set.

Follow this procedure for the remainder of the disks in the Foundation Set. Make sure you insert the disks in the proper numerical order. If you make a mistake, you will be given an opportunity to insert the proper floppy disk. If you make an unrecoverable mistake, you must recreate your original environment (by reinstalling 2.0, 3.0 or 3.5) and start over at the beginning of "Updating Software and saving Files" in this section.

After the Foundation Set is installed, the system converts a variety of existing files, and displays messages similar to the following:

System files will be converted - please wait...

If there are any system files that were unexpectedly<br>modified, they are stored in the directory /u/SAVE. If modified, they are stored in the directory **/U/SAVE.** If you are not familiar with UNIX commands, you do not need to be concerned with these files.

When the system is done with the conversion, it displays the copyright screen again and follows that with a search of the hard disk. Upon completion, the total memory is

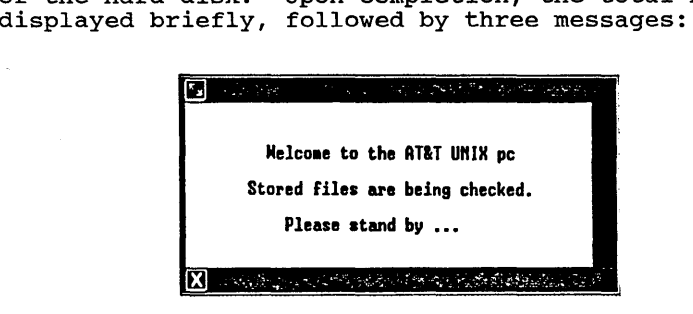

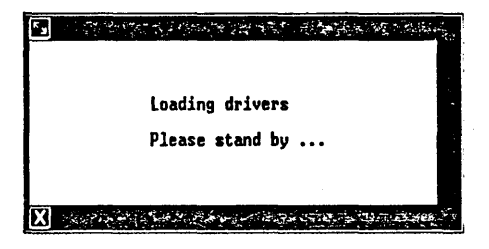

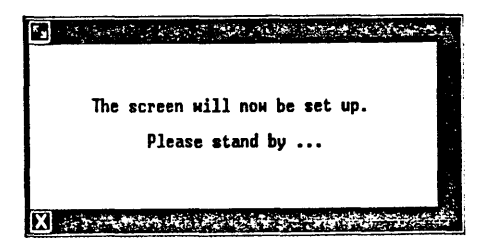

**Updating System software and saving Files** 

#### **Note**

After you see the copyright screen, you may see a system panic message followed by a prompt to press the reset button. This may be due to failure to remove all applications that have loadable device drivers, and should not cause<br>alarm. No damage has occurred.

If you see this message, press the reset button and continue with the instructions. Several resets may be necessary to clear the problem.

After a few moments, you see the following login display:

#### **Welcome to the AT&T UNIX pc**

### **Please login:**

The system software update procedure is complete. Remove the last Foundation Set disk, and log in to the system with your user login id.

For a complete update to 3.51, you must also update your Telephone Manager and your Asynchronous Terminal Emulator. For installation procedures, refer to your Telephone Manager User's Guide and your Terminal Emulation User's Guide.

You must also replace any software that was removed for the upgrade procedure. This includes Development Set, EIA/RAM Combo board software, STARLAN Network software, Voice Power software, and so on. Versions compatible with 3.51 are required for the Development Set, STARLAN Network, EIA/RAM Combo Board, and Voice Power software. The DOS-73 system should be reloaded. For installation instructions, refer to the corresponding user's manual for each package or see the **Updating the** UNIX **PC** section in your AT&T **UNIX** PC Owner's Manual.

# **Installing the Enoryption Disks (U.S. Only)**

If your **UNIX** PC was purchased in the U. S., the Encryption disks are included. If you do not plan to install the Development Set and/or the Enhanced Editors (part of the optional **UNIX** PC UNIX utilities package), the Encryption disks can be installed now. If you do plan to install the Development Set and/or the Enhanced Editors, you need to do so before you install Encryption. Follow the<br>installation procedures outlined below. If the installation procedures outlined below. Encryption disks were not included, disregard this section.

To install the Encryption disks:

- 1 At the **Please login:** prompt, type **install.**
- 2 Press <Enter>.
- 3 Select | Administration| from the Office and press <Enter>.
- 4 Select | Software Setup| and press <Enter>.

The Software menu appears as shown below.

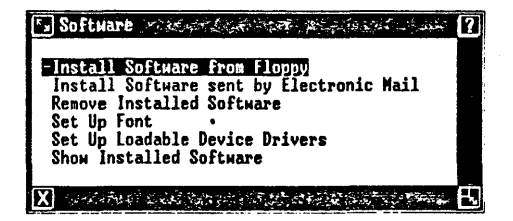

5 Select | Install Software from Floppy | and press <Enter>.

A message prompting you to install the first floppy disk appears.

6 Insert the Encryption disk labeled Disk 1 of 2 and press <Enter>.

Several messages appear briefly, followed by the message Cheoking for size file.

The message Install in progress appears.

After a moment, you see the following message:

It is safe to remove the floppy diskette. To EXIT - press <E> followed by <RETURN>. To continue - insert floppy disk #2 and press the <RETURN> key.

7 Insert the Encryption disk labeled Disk 2 of 2 and press <Return>.

After a moment, you see the message:

Installing the Crypt Replacement Software.

A window appears telling you that installation is complete.

- 8 Eemove the floppy disk and replace it in its envelope.
- 9 Press <Enter>.
- **10** Close the installation windows and log out of the Office.

This completes the Encryption software installation.

**Installing the AT&T** UNIX **PC curses/Terminfo Package** 

version 3.51 of the System Software for the **UNIX** PC provides enhanced terminal support using the AT&T **UNIX**  PC Curses/Terminfo End User package. This package allows you to run application programs that are compiled with a<br>version of curses that uses the terminfo database. You version of curses that uses the terminfo database. need to install this package only if you run an heed to install this package only if you fun an<br>application that requires it. Your application will inform you if terminfo is required.

# **Installing Curses/Terminfo**

This package consists of one installable disk containing a core set of terminals and one noninstallable mountable disk containing a database of 1,260 terminals.

If your terminal appears on the list of terminals in the Core Terminals List at the end of these procedures, you need to install only the disk labeled **curses/Terminfo End User Package.** If your terminal is not on the list, you still need to install the **curses/Terminfo End User**  disk, and you will need to use the disk labeled **Terminfo Database.** 

# **Installing the curses/Terminfo End User Disk**

The Curses/Terminfo End User disk is installed using the standard Software Setup entry from the Administration menu.

To install the disk:

1 From the Office of **install,**  select From the Office of  $\text{install}$ <br>|Administration| and press <Enter>.

You see the Administration menu.

2 Select | Software Setup| and press <Enter>.

You see the Software Setup menu.

3 Select | Install Software from Floppy | and press <Enter>.

You see a window asking you to insert the floppy disk.

4 Insert the disk and press <Enter>.

You see the **Checking for Size file** message, then the message **Install in progress.** 

- 5 You are notified when to remove the floppy disk and when the installation is complete.
- 6 When the installation is complete, close the Software windows.

#### **Using the Terminfo Database Disk**

If your terminal is not part of the core set on the Curses/Terminfo End User disk, you need to use the Terminfo Database disk to select a terminal (s). You must first install the Curses/Terminfo End User disk before you can use this disk.

To select terminal(s) from the Terminfo Database disk:

1 Open | Administration | .

You see the Administration menu.

2 Select | Update Terminfo Database | and press <Enter>.

You see a Confirm message asking you to insert the Terminfo Database disk.

3 Insert the disk and press <Enter>.

You see the Add Terminals to Terminfo Database window containing a list of terminal manufacturers.

4 Select the desired manufacturer and press <Enter>.

You see the message **Entries being gathered from diskette** 

After a minute or so, you see a list of the terminals supported by the selected manufacturer.

5 Select the desired terminal and press <Enter>.

### **Note**

Use the <Slect/Mark> key to select more than one terminal.

You see a message that the entries are being installed.

Once the entries have been installed, you are returned to the Administration menu. Remove the floppy disk and return it to its sleeve for safekeeping. You can use this disk to install more terminals at a later time, if needed.

This completes the instructions for installing the AT&T **UNIX** PC Curses/Terminfo End User package.

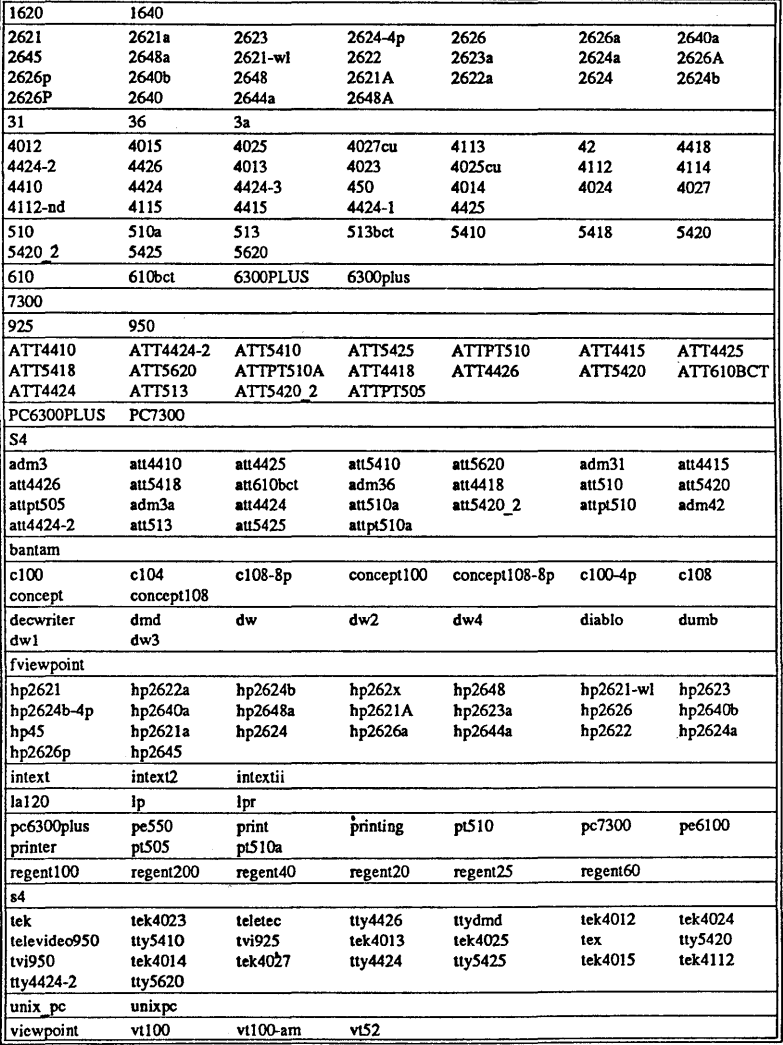

# **Core Terminals List**
999-801-025IS